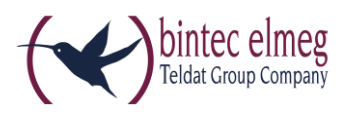

# Release Notes 80\_1\_2.2.129 elmeg IP680

### **1. Erweiterungen**

- **Android 5.1.1 (Lollipop)**
	- Redesign der Benutzeroberfläche nach Material Design Richtlinien
	- Verbesserte Headset Architektur
	- Bluetooth Headset Unterstützung
	- Video Performance Verbesserungen
	- Verbesserte Anzeige
	- Viele weitere Verbesserungen

Beachten Sie, dass aufgrund des technischen Designs die gleichzeitige Verwendung von Wireless LAN und Bluetooth Audio nicht empfehlenswert ist.

Detaillierte Informationen zu Android 5.1.1 (Lollipop) und zu verfügbaren Apps finden Sie im Internet.

### **2. Firmware Upgrade**

Die Geräte der be.IP-Serie im Telefonanlagen-Modus, die Geräte der elmeg-hybird-1x0-Serie sowie das Gerät elmeg hybird 120 Gigaset Edition und die Digitalisierungsboxen Premium sowie Smart unterstützen das Release 80\_1\_2.2.129 des **elmeg IP680**.

Ein Upgrade auf Release 80\_1\_2.2.129 kann über die Benutzeroberfläche (den Konfigurator) des **elmeg IP680** durchgeführt werden. Alternativ können Sie bei Einsatz eines Geräts der be.IP-Serie oder der elmeg-hybird-1x0-Serie die Benutzeroberfläche der Telefonanlage für das Upgrade des **elmeg IP680** verwenden.

#### **Voraussetzungen**

- Ein Gerät der be.IP-Serie im Telefonanlagen-Modus (PBX-Modus), ein Gerät der elmeg-hybird-1x0-Serie oder das Gerät elmeg hybird 120 Gigaset Edition jeweils mit Release 10.1.21.101 oder eine Digitalisierungsbox Premium oder Smart mit Release 10.1.7.111
- Eine eingelegte externe SD-Karte oder ein gesteckter USB-Stick mit mindestens 2 GB freiem Speicherplatz (Anhängig vom Auslieferungsdatum kann die SD-Karte bereits im Lieferumfang Ihres Geräts enthalten sein.)
- Eine funktionsfähige Internetverbindung

#### **Upgrade durchführen**

#### **über das elmeg IP680**

- 1. Navigieren Sie auf der bintec-elmeg-Internetseite zum Gerät **elmeg IP680** und klicken Sie auf **Downloads**.
- 2. Wählen Sie das Firmware Release 80\_1\_2.2.129 und speichern Sie es auf Ihrem PC.

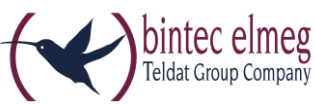

- 3. Geben Sie die IP-Adresse Ihres **elmeg IP680** in die Adresszeile eines Web-Browsers ein und melden Sie sich an Ihrem Gerät an.
- 4. Gehen Sie in das Menü **Einstellungen -> System -> Firmware-Update**.
- 5. Klicken Sie unter **Benutzerdefinierte Firmware-Datei** auf **Browse**, navigieren Sie zur verschlüsselten zip-Datei, wählen Sie diese Datei aus und klicken Sie auf **Öffnen** .
- 6. Klicken Sie auf **Laden**.

Das Upgrade der Firmeware auf Version Android 5.1.1 (Lollipop) wird durchgeführt. Das Upgrade kann einige Zeit in Anspruch nehmen. Während des Upgrades sehen Sie auf dem Bildschirm Ihres **elmeg IP680** links oben in der Helfer-App einen blinkenden Pfeil. Nach dem Upgrade startet das Gerät automatisch neu.

#### **alternativ über eine Telefonanlage**

- **1.** Stellen Sie sicher, dass auf der Benutzeroberfläche der Telefonanlage **Ansicht** *Vollzugriff* eingestellt ist.
- **2.** Gehen Sie in das Menü **Wartung -> Aktualisierung Systemtelefon -> elmeg OEM**. Sie sehen Ihr **elmeg IP680** in beiden Listen. Der Status des Geräts ist mit einem grünen Symbol gekennzeichnet.
- **3.** Falls Ihr **elmeg IP680** nicht angezeigt wird oder mit einem roten Symbol gekennzeichnet ist, können verschiedene Ursachen dafür verantwortlich sein. Kontrollieren Sie, ob Ihr Gerät ordnungsgemäß in Betrieb genommen und registriert ist.
- **4.** Schalten Sie im Menü **Wartung -> Aktualisierung Systemtelefon -> elmeg OEM** im Bereich **Aktualisierung von externem Server** die Option **Automatische Aktualisierung von externem Server** ein.
- **5.** Aktivieren Sie in der Zeile, in der Ihr **elmeg IP680** mit grünem Status-Symbol angezeigt wird, die Option **Sofort aktualisieren** und klicken Sie auf **OK**. Das Upgrade der Firmware auf Version Android 5.1.1 (Lollipop) wird durchgeführt. Bis das Upgrade automatisch startet, kann einige Zeit verstreichen. Während des Downloads der Software sehen Sie auf dem Bildschirm Ihres **elmeg IP680** links oben in der Helfer-App einen blinkenden Pfeil. Nach dem Upgrade startet das Gerät automatisch neu.

#### **Abschluss**

Legen Sie nach einem Upgrade eine Sicherungskopie der Konfiguration Ihres Geräts an. Informationen hierzu finden Sie unter [https://teamwork.gigaset.com/gigawiki/display/GPPPO/Maxwell+10+-](https://teamwork.gigaset.com/gigawiki/display/GPPPO/Maxwell+10+-+Android+Back+up+and+restore+data) [+Android+Back+up+and+restore+data.](https://teamwork.gigaset.com/gigawiki/display/GPPPO/Maxwell+10+-+Android+Back+up+and+restore+data)

Wir empfehlen Ihnen dringend, nach einem Upgrade auf Lollipop, Ihr **elmeg IP680** auf Werkseinstellungen zurückzusetzen, um sicherzustellen, dass alle Lollipop-Funktionen und Einstellungen funktionsfähig sind und korrekt angezeigt werden. Nachträglich installierte Apps müssen nach dem Zurücksetzen neu installiert werden.

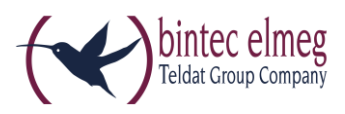

## **3. Bekannte Probleme**

• Sprache

Nach einem Upgrade des **elmeg IP680** müssen Sie die gewünschte Sprache gegebenenfalls erneut einstellen, da die Sprache beim Upgrade auf die Werkseinstellung zurückgesetzt wird.

• Sprache

Es kann vorkommen, dass die Spracheinstellung Ihres **elmeg IP680** unvollständig ist. Das erkennen Sie zum Beispiel daran, dass zwar unter **Einstellungen -> Sprache & Eingabe** als **Sprache** *Deutsch* gewählt ist, die Zeit aber nicht in einem in Deutschland üblichen Format angezeigt wird oder die **Sprache** z. B. als *de* angezeigt wird. In einem solchen Fall kontrollieren Sie unter **Einstellungen -> Sprache & Eingabe** alle Einstellungen und korrigieren Sie sie gegebenenfalls.

• Headset

Im Menü **Einstellungen -> DECT** wird ein Headset angezeigt, wenn es registriert ist. Nach einem Zurücksetzen auf die Werkseinstellungen muss das Headset neu angemeldet werden.

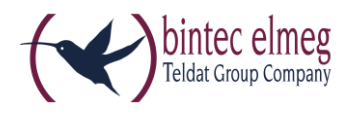